# Parametric Modeling with Autodesk Fusion 360

Spring 2018 Edition

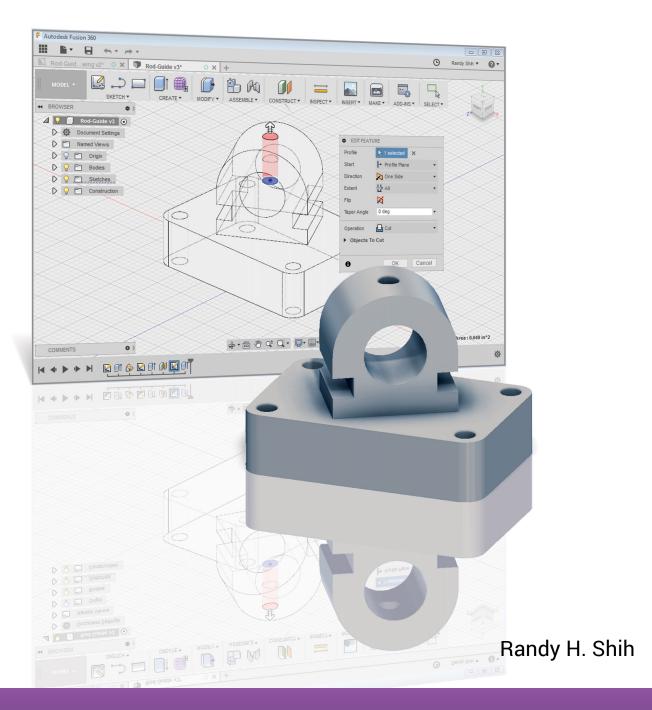

## Visit the following websites to learn more about this book:

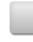

amazon.com

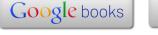

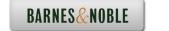

### **Table of Contents**

| Acknowledgments Table of Contents                                                                                                    | i<br>ii<br>iii                                                                                               |
|----------------------------------------------------------------------------------------------------|----------------------------------------------------------------------------------------------------|
| Chapter 1<br>Introduction - Getting Started                                                                                                    |                                                                                                    |
| Introduction Development of Computer Geometric Modeling Feature-Based Parametric Modeling Getting Started with Autodesk Fusion 360 The Autodesk Fusion 360 Screen Layout Quick Access Toolbar Ribbon Tool Panels Display Control Panel View Cube Comments Panel Mouse Buttons [Esc] - Canceling Commands Autodesk Fusion 360 Help System Autodesk Fusion 360 Data Management                                                                                                    | 1-2<br>1-2<br>1-6<br>1-7<br>1-8<br>1-9<br>1-9<br>1-9<br>1-10<br>1-10<br>1-11                                 |
| Chapter 2<br>Parametric Modeling Fundamentals                                                                                                    |                                                                                                    |
| Introduction The Adjuster Design Starting Autodesk Fusion 360 The Autodesk Fusion 360 Screen Layout Sketch Plane – It is an XY Monitor, but an XYZ World Creating Rough Sketches Step 1: Creating a Rough Sketch Graphics Cursors Geometric Constraint Symbols Step 2: Apply/Modify Constraints and Dimensions Dynamic Viewing Functions – Zoom and Pan Modifying the Dimensions of the Sketch Step 3: Completing the Base Solid Feature Dynamic Rotation of the 3D Object - Free Orbit Dynamic Viewing - Quick Keys Viewing Tools – Display Control Bar and View Cube Display Modes | 2-2<br>2-3<br>2-3<br>2-4<br>2-5<br>2-7<br>2-8<br>2-9<br>2-10<br>2-13<br>2-14<br>2-16<br>2-18<br>2-19<br>2-21 |

| Orthographic vs. Perspective Step 4-1: Adding an Extruded Feature Step 4-2: Adding a Cut Feature Step 4-3: Adding another Cut Feature Save the Model Review Questions Exercises                                                                                                    | 2-21<br>2-22<br>2-26<br>2-29<br>2-33<br>2-34<br>2-35                                                                          |
|----------------------------------------------------------------------------------------------------|----------------------------------------------------------------------------------------------------|
| Chapter 3 Constructive Solid Geometry Concepts                                                                                                    |                                                                                                    |
| Introduction Binary Tree The Locator Design Modeling Strategy - CSG Binary Tree Starting Autodesk Fusion 360 Model Dimensions Format Base Feature Modify existing Dimensions Reposition Dimensions Using the Measure Tool Completing the Base Solid Feature Creating the Next Solid Feature Creating a CUT Feature Creating a Placed Feature Creating a Rectangular Cut Feature Save the Model Review Questions Exercises | 3-2<br>3-3<br>3-4<br>3-5<br>3-6<br>3-7<br>3-8<br>3-11<br>3-12<br>3-14<br>3-15<br>3-19<br>3-22<br>3-24<br>3-26<br>3-27<br>3-28 |
| Chapter 4 Model History Tree                                                                                                    |                                                                                                    |
| Introduction The Saddle Bracket Design Starting Autodesk Fusion 360 Modeling Strategy The Autodesk Fusion 360 Browser and Timeline Control Create the Base Feature Create the Second Solid Feature Create a 2D Sketch Renaming the Part Features History Based Modifications to the model Adding a Placed Feature Create a Rectangular Cut Feature                                                                        | 4-2<br>4-3<br>4-3<br>4-4<br>4-5<br>4-5<br>4-8<br>4-9<br>4-11<br>4-12<br>4-13                                                  |

| Table of Contents | v |
|-------------------|---|
|-------------------|---|

| A Design Change - Edit the 2D sketches Edit the Sketch through the Timeline Control Direct Part Modifications Assigning and Calculating the Associated Physical Properties Review Questions Exercises                                                                                                    | 4-16<br>4-18<br>4-19<br>4-21<br>4-23<br>4-24                                                                                  |
|----------------------------------------------------------------------------------------------------|----------------------------------------------------------------------------------------------------|
| Chapter 5 Parametric Constraints Fundamentals                                                                                                    |                                                                                                    |
| CONSTRAINTS and RELATIONS Create a Simple Triangular Plate Design Fully Constrained Geometry Starting Autodesk Fusion 360 Display and Hide Existing Constraints Autodesk Fusion 360 Geometric Constraints Over-Constraining and Driven Dimensions Delete Existing Constraints Add the Location Dimensions Parametric Relations Fusion 360 Color Coded Sketch Preview Dimensional Values and Dimensional Variables Parametric Equations Viewing the Established Parameters and Relations Use the Measure Tools Review Questions Exercises | 5-2<br>5-2<br>5-3<br>5-3<br>5-4<br>5-5<br>5-9<br>5-10<br>5-11<br>5-16<br>5-18<br>5-19<br>5-20<br>5-21<br>5-23<br>5-26<br>5-27 |
| Chapter 6 Geometric Construction Tools                                                                                                    |                                                                                                    |
| Introduction The Gasket Design Modeling Strategy Starting Autodesk Fusion 360 Create the first 2D Sketch Edit the Sketch by Dragging the Sketched Entities Adding Dimensions and Constraints Use the Trim and Extend Commands Create Fillets and Completing the Sketch Fully Constrained Geometry Profile Sketch Redefine the Sketch and Profile Create an Offset Cut Feature Review Questions Exercises                                                                                                    | 6-2<br>6-2<br>6-3<br>6-4<br>6-5<br>6-8<br>6-9<br>6-10<br>6-12<br>6-13<br>6-14<br>6-15<br>6-18<br>6-22<br>6-23                 |

| Chapter 7    |              |           |             |         |    |
|--------------|--------------|-----------|-------------|---------|----|
| Parent/Child | Relationship | s and the | <b>BORN</b> | Techniq | ue |

| T 4 1 4'                                                                                                    | 2                                     |
|----------------------------------------------------------------------------------------------------|---------------------------------------|
| Introduction 7-3                                                                                                    |                                       |
| The BORN Technique 7-                                                                                                    |                                       |
| The U-Bracket Design 7-3 Apply the BORN Technique 7-4                                                                                                    |                                       |
| Apply the BORN Technique  7 Create the 2D Sketch for the Base Feature  7                                                                                                    | -                                     |
|                                                                                                    |                                       |
| Create the First Extrude Feature 7-1                                                                                                    |                                       |
| 1                                                                                                    | 10                                    |
|                                                                                                    | 10                                    |
| $\epsilon$                                                                                                    | 14                                    |
|                                                                                                    | 15                                    |
| 1                                                                                                    | 17                                    |
| •                                                                                                    | -18                                   |
| E                                                                                                    | 19                                    |
| 11                                                                                                    | -20                                   |
|                                                                                                    | -21                                   |
| 11 _                                                                                                    | -23                                   |
|                                                                                                    | -24                                   |
| A Flexible Design Approach 7-2                                                                                                    | -26                                   |
| View and Edit Material Properties 7-2                                                                                                    | -27                                   |
| Predefined keyboard and mouse shortcuts in Fusion360 7-2                                                                                                    | -29                                   |
| Review Questions 7-3                                                                                                    | -30                                   |
| Exercises 7-3                                                                                                    | -31                                   |
| Chapter 8                                                                                                    |                                       |
| Part Drawings and 3D Annotations                                                                                                    |                                       |
| Drawings from Parts and Associative Functionality 8-2                                                                                                    | -2                                    |
| Starting Autodesk Fusion 360 8-3                                                                                                    | .3                                    |
| Drawing Mode - 2D Paper Space 8-3                                                                                                    | .3                                    |
| Add a Base View 8-:                                                                                                    | -5                                    |
| Create Projected Views 8-                                                                                                    | 6                                     |
| Adjust the View Scale 8-                                                                                                    | -7                                    |
| <u> </u>                                                                                                    |                                       |
| Repositioning Views 8-                                                                                                    | -7                                    |
|                                                                                                    |                                       |
| Add and adjust Center Marks 8-                                                                                                    | -8                                    |
| Add and adjust Center Marks Add and adjust Centerline Bisectors 8-                                                                                                    | -8<br>-10                             |
| Add and adjust Center Marks  Add and adjust Centerline Bisectors  Dimensioning the Drawing  8-                                                                                                    | -8<br>-10<br>-11                      |
| Add and adjust Center Marks Add and adjust Centerline Bisectors Dimensioning the Drawing Repositioning Dimensions and 2D views 8-                                                                                                    | -8<br>-10<br>-11<br>-13               |
| Add and adjust Center Marks Add and adjust Centerline Bisectors Dimensioning the Drawing Repositioning Dimensions and 2D views Drawing Dimensions Format 8-                                                                                           | -8<br>-10<br>-11<br>-13<br>-14        |
| Add and adjust Center Marks Add and adjust Centerline Bisectors  Dimensioning the Drawing  Repositioning Dimensions and 2D views  Drawing Dimensions Format  8- Complete the Drawing Sheet                                                            | ·8<br>·10<br>·11<br>·13<br>·14<br>·15 |
| Add and adjust Center Marks Add and adjust Centerline Bisectors  Dimensioning the Drawing  Repositioning Dimensions and 2D views  Drawing Dimensions Format  Complete the Drawing Sheet  Associative Functionality – Modifying Feature Dimensions  8- | -8<br>-10<br>-11<br>-13<br>-14        |

11-2

| Chapter 9 Datum Features and Auxiliary Views           |       |
|--------------------------------------------------------|-------|
| Work Features                                          | 9-2   |
| Auxiliary Views in 2D Drawings                         | 9-2   |
| The Rod-Guide Design                                   | 9-2   |
| Modeling Strategy                                      | 9-3   |
| Starting Autodesk Fusion 360                           | 9-4   |
| Creating the Base Feature                              | 9-4   |
| Create an Angled Work Plane                            | 9-7   |
| Create a 2D Sketch on the Work Plane                   | 9-8   |
| Use the Projected Geometry Option                      | 9-8   |
| Complete the Solid Feature                             | 9-12  |
| Create an Offset Work Plane                            | 9-13  |
| Create another Cut Feature Using the Work Plane        | 9-14  |
| Start a New 2D Drawing                                 | 9-16  |
| Add a Base View                                        | 9-17  |
| Create an Auxiliary View                               | 9-18  |
| Adjust the View Scale                                  | 9-23  |
| Aligning the top View and the Auxiliary View           | 9-24  |
| Add Dimensions                                         | 9-26  |
| Complete the Drawing Sheet                             | 9-27  |
| Review Questions                                       | 9-29  |
| Exercises                                              | 9-30  |
| Chapter 10<br>Introduction to 3D Printing              |       |
| What is 3D Printing?                                   | 10-2  |
| Development of 3D Printing Technologies                | 10-3  |
| Primary Types of 3D Printing Processes                 | 10-6  |
| Stereolithography                                      | 10-6  |
| Fused Deposition Modeling & Fused Filament Fabrication | 10-7  |
| Laser Sintering / Laser Melting                        | 10-8  |
| Primary 3D Printing Materials for FDM and FFF          | 10-9  |
| From 3D Model to 3D Printed Part                       | 10-11 |
| Starting Autodesk Fusion 360                           | 10-12 |
| Export the Design as an STL file                       | 10-13 |
| Using the 3D Printing software to create the 3D Print  | 10-16 |
| Review Questions                                       | 10-24 |
|                                                        | 10 21 |
| Chapter 11                                             |       |
| Symmetrical Features in Designs                        |       |

Introduction

| A Revolved Design: PULLEY Modeling Strategy - A Revolved Design Starting Autodesk Fusion 360 Creating the Base Feature Create the Revolved Feature Mirroring Features Create a Pattern Leader Using Construction Geometry Circular Pattern Start a New 2D Drawing Add a Base View Create a Section View Create an Isometric View Add Center Mark on Patterned feature Complete the Drawing Sheet Review Questions Exercises                                                                                                    | 11-2<br>11-3<br>11-4<br>11-4<br>11-8<br>11-9<br>11-12<br>11-18<br>11-20<br>11-21<br>11-22<br>11-24<br>11-25<br>11-26<br>11-28<br>11-29                                             |
|----------------------------------------------------------------------------------------------------|----------------------------------------------------------------------------------------------------|
| Chapter 12 Advanced 3D Construction Tools                                                                                                    |                                                                                                    |
| Introduction A Thin-Walled Design: Dryer Housing Modeling Strategy Starting Autodesk Fusion 360 Creating the Base Feature Create a Revolved Feature Create Offset Work Planes Start 2D Sketches on the Work Planes Create a Lofted Feature Create an Extruded Feature Create an Extruded Feature Complete the Extruded Feature Create 3D Rounds and Fillets Create a Shell Feature Create a Pattern Leader Create a Rectangular Pattern Create a Swept Feature Define a Sweep Path Define the Sweep Section Complete the Swept Feature Review Questions Exercises | 12-2<br>12-3<br>12-4<br>12-4<br>12-7<br>12-8<br>12-9<br>12-12<br>12-14<br>12-16<br>12-17<br>12-18<br>12-19<br>12-22<br>12-24<br>12-24<br>12-24<br>12-26<br>12-27<br>12-29<br>12-30 |
| Chapter 13                                                                                                    |                                                                                                    |

## Chapter 13 Assembly Modeling - Putting It All Together

Introduction 13-2

|                                                 | Table of Contents | ix |
|-------------------------------------------------|-------------------|----|
|                                                 |                   |    |
| The Crank and Slider Assembly                   | 13-2              |    |
| Assembly Modeling Methodology                   | 13-3              |    |
| Autodesk Fusion 360 Bodies and Components       | 13-4              |    |
| The Assembly Joint Command                      | 13-4              |    |
| The Autodesk Fusion 360 Joint Origin            | 13-8              |    |
| Joint Creation order – "Put This, There."       | 13-8              |    |
| Starting Autodesk Fusion 360                    | 13-9              |    |
| Creating the Base Feature                       | 13-9              |    |
| Convert the first Body to the CS-Base Component | 13-13             |    |
| Create the next Component                       | 13-14             |    |
| Create the CS-Rod Component                     | 13-16             |    |
| Create the CS-Slider Component                  | 13-17             |    |
| Assemble the First Component                    | 13-19             |    |
| Assemble the Second Component                   | 13-21             |    |
| Constrained Move                                | 13-24             |    |
| Assemble the CS-Rod Component                   | 13-24             |    |
| Assemble the CS-Slider Component                | 13-27             |    |
| Apply another Joint Connection                  | 13-30             |    |
| Animate the Assembly Model                      | 13-32             |    |
| Review Questions                                | 13-33             |    |
| Exercises                                       | 13-34             |    |

#### Index